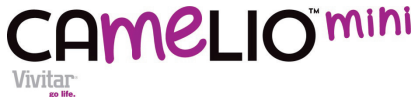

# **Android Family Tablet**

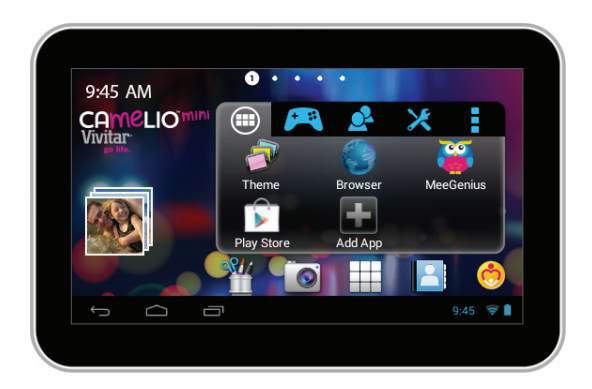

# Quick Start Guide

# **FEATURES**

Thank you for purchasing the Camelio™Mini Tablet by Vivitar!

### **About Your Camelio™Mini Tablet**

The Camelio™Mini Tablet is a unique, pocket sized and portable Android tablet that allows you to customize and personalize your tablet with your favorite characters! Up to 5 users (and an additional parent user) can easily create their own profile and customize their account with Camelio "Theme Packs", sold separately. The Theme Manager allows you to add Theme Packs and includes customized wallpaper, widgets, camera, photo editor and a themed bumper case. The Camelio™Mini Tablet is equipped with all of the features parents have come to expect from a family tablet: built in WiFi, camera, video, touch screen and parental controls.

The Camelio™Mini Tablet is the ultimate in customized functionality and fun for the entire family!

### **What's Included**

- Latest Android Operating System
- Theme Manager lets you personalize your Tablet with your favorite characters adding as many as you want and changing as often as you want
- Supports 5 users (and an additional parent user) each with their own theme and application preferences
- Separate Parental Controls for each theme
- Screen Resolution (480\*272) 4.3 Inch display
- Storage: 4GB + Expandable Micro SD Slot (up to 32GB)
- $\bullet$  512MB DDR3
- Rear Camera
- Built In Microphone
- Built In Google Play Store lets you download hundreds of thousands of free apps and apps available for purchase
- Extra Long Life Battery, AC Charger, USB Cable, Rubber Case, App Card as per your purchased Theme.

### GETTING TO KNOW YOUR TABLET

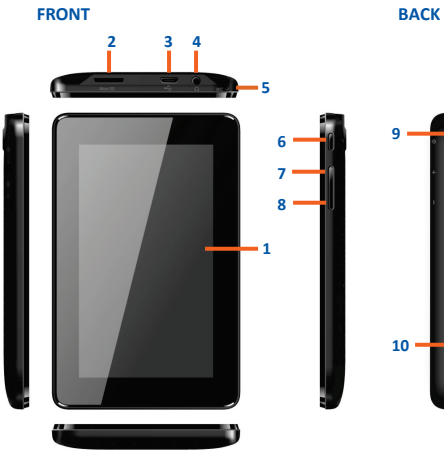

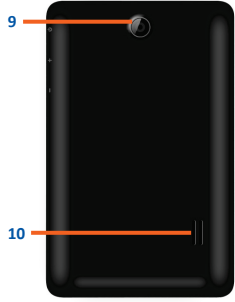

**1. TOUCH LCD SCREEN:** Display screen that is also an input device to the tablet. The orientation of the display screen rotates with the tablet as you turn it.

**2. MICRO SD CARD SLOT:** Slot to insert the Micro SD Card.

**3. USB/CHARGE:** Using the USB cable, your tablet can be connected to the computer as device and to recharge the tablet.

**4. HEADPHONE JACK:** Audio output jack for earphone. **NOTE**: Speaker output is automatically disabled when headphone is connected to the tablet.

**5. MICROPHONE:** Used for audio chatting and sound recording.

**6. POWER BUTTON:** Press to turn the tablet on, or to turn the screen on and off (standby). Press and hold to access the power off menu.

**7. VOL- :** Decreases the volume.

**8. VOL+:** Increases the volume. **9. CAMERA LENS:** Rear-facing camera. **10. SPEAKER:** Exports sounds.

### **Charging Your Tablet**

You need to charge the tablet for at least 3 hours; however, we suggest that you charge the tablet overnight before you use it for the first time.

The Camelio™Mini Tablet is supplied with a USB cable and AC Charger. Make sure your tablet is powered off. Connect the USB cable to your Tablet on one end and connect the other end of the USB cable to either your computer USB Port or to the AC Charger (which is then connected to an electric outlet). While charging, the screen displays a battery icon with a green indicator showing the battery status. When fully charged the battery icon appears completely green.

### **Powering on Your Tablet**

Once your tablet is fully charged, press and hold the **Power** button for 2 seconds to turn on your Tablet.

**NOTE**:

- **In order to power off our Tablet, press and hold the Power button for 2** seconds. A window appears with mode options. Touch **Power off**, and then touch **OK** to confirm.
- **When your Tablet is in Sleep Mode, simply press the Power button to re**activate your Tablet.

### **Locking and Unlocking Your Tablet**

#### *Locking Your Tablet*

After your Tablet has been powered on, to lock your Tablet quick press the **Power** button.

#### *Automatic Lock / Sleep Mode*

Your tablet includes an Automatic Lock. After the tablet has been inactive for a period of time it will go into Sleep Mode. This saves battery power and requires a shorter activation time. This also automatically locks your Tablet and the Tablet Lock screen appears. In order to use your tablet you will need to unlock it.

#### *Unlocking Your Tablet*

To unlock your tablet and activate the Home screen, touch and hold the **Lock** icon. When it turns into a circle drag it towards the right, to the **Unlock** icon. Once unlocked, the Home screen interface is activated.

**NOTE**: To unlock and activate the camera, touch and hold the **Lock** icon, and when it turns into a circle drag it towards the left, to the **Camera** icon.

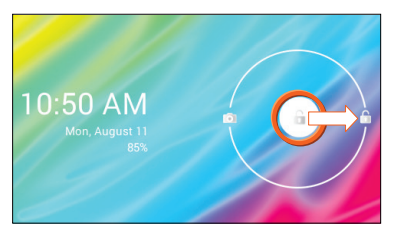

#### *Selecting a User*

If you have added multiple Users to your tablet, a User will need to be selected after the tablet has either been powered on or been in standby/sleep mode. If the selected User requires a password as set via the Parental Controls, the User will then be prompted to enter their password in order to unlock the tablet.

- **1.** Unlock the Tablet after powering on or waking up the Tablet.
- **2.** Once you have unlocked your tablet, the list of available Users appears.
- **3.** Touch one of the User names listed to activate your customized tablet (as per the selected User's settings) and experience the ever changing world of the Camelio™Mini Tablet!

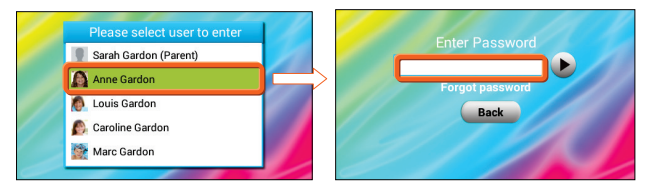

# INITIAL SET UP

The first time you power on your tablet you will be taken through the initial setup. It is recommended to fully charge your tablet before first use.

### **Select Language**

Touch one of the language options to select the on screen language for your Camelio™Mini Tablet. The language options include English, Spanish (SA), Portuguese (BR), French and German.

**NOTE**: You can set your tablet to other languages included in the tablet's Settings. This will only set the language for the Android Setup menus.

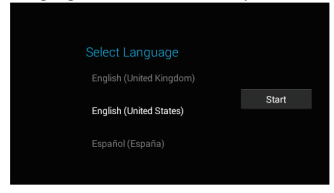

### **Select WiFi**

Touch one of the available WiFi connections listed on screen to select your network. If the Wifi connects automatically, touch **Connect**. If a password is required you will be prompted to first type in the WiFi password and then touch **Connect**. Touch **Next** to continue the setup.

**NOTE**: If you do not wish to select a network and connect to WiFi during the Setup just touch **Next**. The WiFi connection can be set at any time using the Android 'Wireless and Networks' **Settings** menu. Once the tablet is successfully connected to a network, the  $\blacksquare$  WiFi icon appears on the bottom status bar.

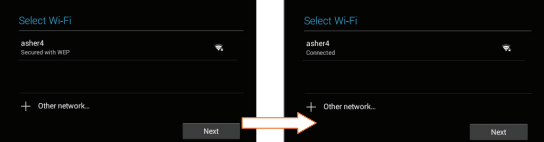

### **Set Up Date and Time**

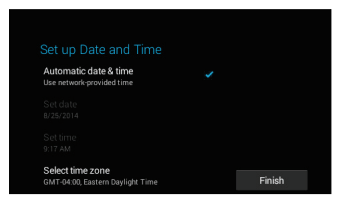

 Use the automatic date & time setup (selected by default) or set the date and time manually. Touch **Finish** to continue.

### **License Agreement**

#### License Agreement

License Agreement End User License Agreement

This End User License Agreement (EULA) is a CONTRACT between you (either an individual or a single entity) and Sakar International, Inc. ("Sakar"), which covers your use of the Camelio by Vivitar Android tablet environment and pre installed applications product that accompanies this EULA and related software components, which may include associated media, printed materials, and "online" or electronic documentation. All such

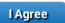

Review the End User License Agreement and then touch **I Agree** to continue to the Parental Control Setup.

### **Parental Control Set Up**

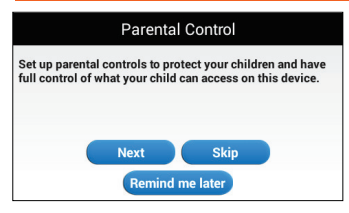

The Parental Control Set Up allows you to have full control of what your child can access on the tablet. The following options appear:

x **NEXT:** Touch **Next** to continue to the Parental Control set up. See the '**Parental Control**' section for more information about setting up your Parental Control.

- SKIP: Touch Skip to continue to the Home screen without setting up Parental Control
- REMIND ME LATER: Touch Remind me later to continue to the Home screen. Each time the tablet is powered on, a notification will be displayed on the status bar reminding you to set up the Parental Controls.

### **Google Account Set Up**

Upon initial Parental Control setup (or when accessing Gmail or the Google Play Store for the first time), you will be prompted to register a Google account by either signing in to an existing one or by creating a new account.

#### The Google Account Set Up can be accessed in the following ways:

- During the Initial Setup before setting up Parental Controls you will be prompted to follow the instructions to add a Google Account. Follow the instructions to add your Google Account.
- It can also be set manually at any time by using the Android Settings. To access the Android Settings:

Touch  $\Box$  Apps, then touch the  $\Box$  Settings app. Under the 'WIRELESS & NETWORKS' setting option, make sure WiFi is ON and connected. Under the setting option 'ACCOUNTS', touch +Add Account and then touch Google. Follow the instructions to either sign in or create a new Google account.

#### How to Add a Google Account once you have accessed the Google Set Up:

- Touch Existing if you already have a Google Account and continue to the instructions: 'Sign into Your Google Account'
- Touch New if you do not have a Google Account and continue to the instructions: 'Create a New Google Account'

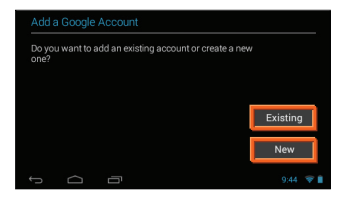

#### *Create a New Google Account*

If you do not have a Google Account and have touched **New** on the 'Add a Google Account' screen, please follow these instructions.

#### **1. ENTER NAME:**

You will be prompted to enter your first and last name.

Touch **Next**  $\triangleright$  or **Done** once complete.

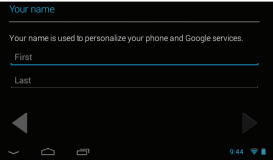

#### **2. CHOOSE USERNAME:**

Enter a username, which will be your email, then touch **Next**  $\triangleright$  or **Done**.

**NOTE**: The email entered will be checked for availability.

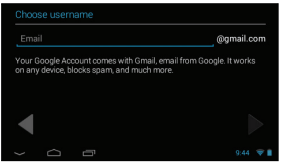

#### **3. CREATE PASSWORD/ PASSWORD RECOVERY OPTIONS:**

Type your password for your account (minimum of 8 characters) and retype to confirm your password. Touch **Done** when complete.

Then touch **Set up recovery options** if you would like to use Google

password recovery, or touch **Not now** to continue.

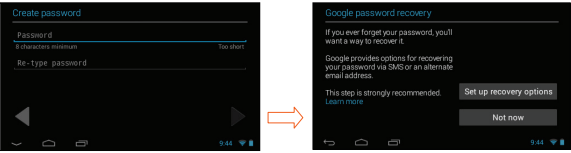

#### **4. JOIN GOOGLE+:**

If you are have not already joined Google +, then the 'Join Google +' window appears with the option to make sharing on the web more like real-life sharing with Circles, Instant Upload and Messenger using your Google Account. To join, touch **Join Google +** or continue without joining by touching **Not now**.

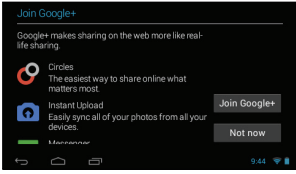

#### **5. GOOGLE SERVICES:**

The Google services option appears. The default is the option to keep you up to date with news and offers from Google Play. If you do not want this option, then touch the box to un-check it. Touch **Next**  $\blacktriangleright$  to continue.

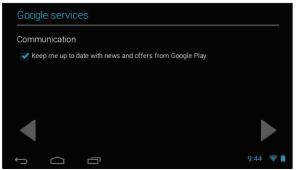

#### **6. FINISH ACCOUNT - TERMS OF SERVICE/AUTHENTICATE:**

Touch **I accept** to accept the Google Terms of Service, Privacy Policy and Google Play Terms of Service. Then, to authenticate your account, type the word displayed in the text field. Touch **Next** to finish setting up your

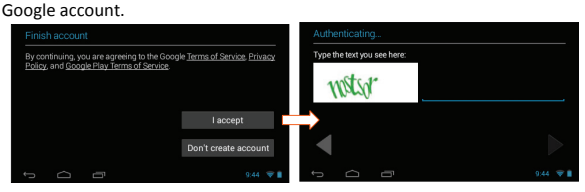

#### *Sign into Your Google Account*

If you have a Google Account and have touched **Existing** on the 'Add a Google Account' screen, please follow the instructions below.

**NOTE**: A WiFi connection is required to register your Google account. If you are not connected to WiFi, you will be prompted to connect your tablet to a WiFi network.

#### **1. SIGN IN**

To sign into your account enter your Email and Password using the onscreen keyboard, and touch **Next or Done** to continue. Then touch OK to agree to the window that appears regarding Terms of Service, Privacy Policy, and Google Play Terms of Service.

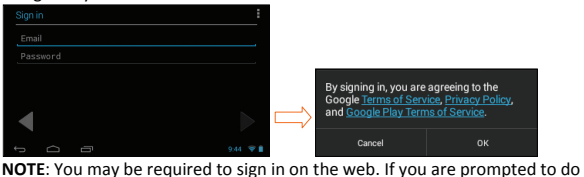

so, touch **Next** to start browser sign-in and follow the instructions.

#### **2. JOIN GOOGLE+:**

If you are have not already joined Google +, then the 'Join Google +' window appears with the option to make sharing on the web more like real-life sharing with Circles, Instant Upload and Messenger using your Google Account. To join, touch **Join Google +** or continue without joining by touching **Not now**.

#### **3. GOOGLE SERVICES:**

The Google services option appears. The default is the option to keep you up to date with news and offers from Google Play. If you do not want this option, then touch the box to un-check it.

Touch **Next**  $\blacktriangleright$  to finish Google set up.

# HOME SCREEN

### **Tablet Orientation**

Once you have completed the Initial Setup the Home screen appears. The orientation of the display screen rotates with the tablet as you turn it.

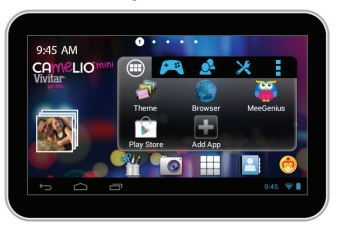

#### *Landscape Orientation*

#### *Portrait Orientation*

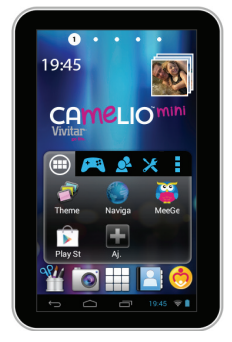

### **Home Screen Interface**

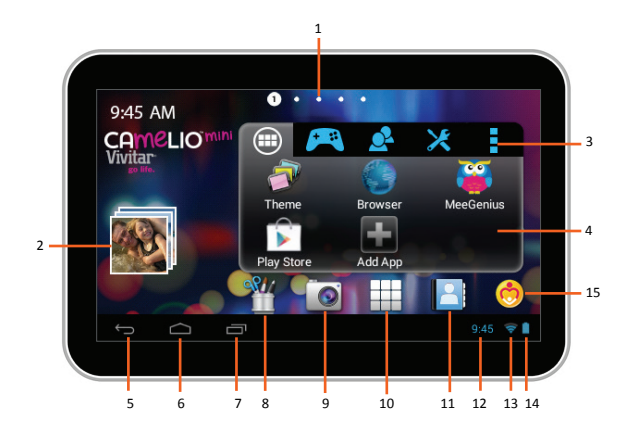

- 1. Page counter
- 2. Image Gallery Widget
- 3. Camelio™Mini Settings
- 4. Tabbed Apps Manager - Tabs include: Apps, Games, Social, Tools
- 5. Back
- 6. Home
- 7. Recent Apps
- 8. Image Editor
- 9. Camera
- 10. Android Apps Mode
- 11. Contacts
- 12. Time
- 13. Wi-Fi Connection Signal
- 14. Battery Power Level
- 15. Parental Control

### **Home Screen Features**

The main Home screen is the main entry point to your Camelio™Mini Tablet. The Tabbed Apps Manager allows you to easily organize and create shortcuts to your favorite applications. The bottom tool bar allows quick access to all the main functions on your tablet.

#### **Tabbed Apps Manager Shortcuts**

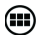

Select the Apps tab to view, add and organize app shortcuts.

Select Theme Manager to switch your tablet to different purchased themes. This is included in the Apps tab.

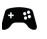

Select the Games tab to view, add and organize app shortcuts to your favorite games.

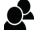

Select the **Social** tab to view, add and organize app shortcuts to your favorite social apps.

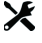

Select the Tools tab to view, add and organize app shortcuts to your favorite tablet tool apps.

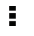

Select Settings to Add/Remove Apps, view the online User Manual. online Help and About.

See 'Tabbed Apps Manager' for more details.

#### **Tool Bar Shortcuts**

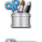

Select Photo Editor to edit photos, add frames and clipart items.

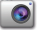

Select Camera to to take pictures and record videos.

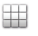

Select the Apps screen to access all the applications on your tablet.

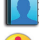

Select Contacts to add and edit your contacts.

Select Parental Control to specify which applications can be used.

For more information about the Tool Bar features, please refer to the online User Manual.

# TABBED APPS MANAGER

The Tabbed Apps Manager allows you to easily organize and create shortcuts to your favorite apps. These apps can be added to the Home screen Tabbed Apps Manager. You can organize and manage your Apps by placing the shortcuts in the selected tab. The Tab Apps Manager includes the following tabs: *Apps, Games, Social, Tools* 

### **Add App Shortcut Using the Tabbed Apps Manager**

#### **1. SELECT A TAB**

First touch a Tab to select it. For example, the **Apps** Tab is the default Tab and is selected in the image below. Then, touch the **Add App** icon. The Add App icon appears when the Tab has room for additional shortcuts.

**NOTE**: You can also touch the **Setting** icon on the Tabbed Apps Manager to add and remove App shortcuts. For more information, please refer to the online User Manual.

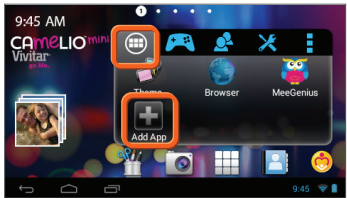

#### **2. SELECT AN APPLICATION TO ADD**

The list of the available Apps currently on your tablet appears on the screen. Touch an App to choose the one you would like to display in the selected Tab.

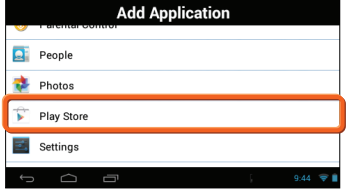

#### **3. VIEW THE SHORTCUT**

View the added shortcut of your selected App on the Tabbed Apps Manager.

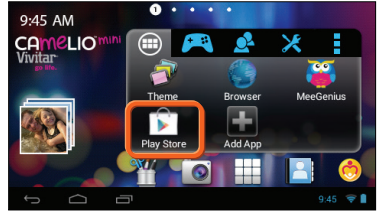

### **Add/Remove App Shortcut Using the App Settings**

App shortcuts can also be added from the **App Settings** icon on the Tabbed Apps Manager. This also allows you to remove an App shortcut from the Tabbed Apps Manager.

#### **1. ADD APP SHORTCUT TO SELECTED TAB**

Touch one of the listed Apps to choose the one you would like to add. The App shortcut appears within the selected Tab.

- x Touch the **App Settings** Icon to open the 'Settings' window.
- **Touch Add/Remove Apps** to open the 'Add/Remove Apps' screen.
- The list of current App shortcuts appears for each Tab.
- **•** Touch the **Add App** icon (plus symbol) next to one of the listed App shortcuts to automatically add the selected App shortcut from the Tab.

#### **2. REMOVE APP SHORTCUT FROM SELECTED TAB**

To remove an App shortcut from the Tabbed Apps Manager:

- x Touch the **App Settings** Icon to open the 'Settings' window.
- **•** Touch **Add/Remove Apps** to open the 'Add/Remove Apps' screen.
- The list of current App shortcuts appears for each Tab.
- **•** Touch the **P** Remove App icon (minus symbol) next to one of the listed App shortcuts to automatically remove the selected App shortcut from the Tab.

# **PARENTAL CONTROL**

The Parental Control feature can be accessed during the initial tablet set up or after the initial set up by touching the Parental Control icon on the Tool Bar of the first Home screen. Alternatively, touch  $\Box$  Android Apps and then touch  $\Box$ Parental Control from the Android Apps list. The Parental Control allows you to specify which Apps can be accessed and used by each child. Once you activate Parental Control, add your user information and set your Lock Code, you can then control for each user which specific Apps can be launched with/without a code as well as control the usage time for all apps.

#### **SELECT PARENTAL CONTROL ON/OFF**  $1<sup>1</sup>$

During initial set up of your tablet, the default setting is OFF. To activate the Parental Control, touch the 'Turn Parental Control On' OFF option to activate it ON. You may be prompted to register a Google account, if you have not already completed this. If so, touch Register to continue with the Google account registration, and then return to Parental Control Set Up.

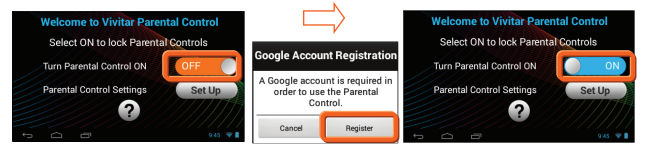

#### **SELECT PARENTAL CONTROL SET UP**  $2.$

Touch the Set Up button to continue the Parental Control set up. Touch the ? (Question Mark) button to view the online Help and About.

NOTE: As soon as Parental Control is set to 'ON', the following apps are locked and require the Parent Lock Code to enter:

- Parental Control App.
- 'Manage Users' from the Theme Manager App.

#### **3. USER INFORMATION**

You will be prompted to enter your information as the parent/ administrator. Enter your first name, last name and email and then touch **Next** to continue.

**NOTE**: Your existing Google email or the new Google account you defined during the Initial Set Up will automatically appear. If you do not have a Google Account, you will be prompted to create a new account. A notification will be sent to your email Account with your user information: Name and Password.

#### **4. SETTING THE LOCK CODE**

Enter a 4-digit Parental Lock Code and touch **Next**  $\blacktriangleright$  (from the onscreen keyboard). Then re-enter the Lock Code to confirm and touch **Done** (from the onscreen keyboard). Touch **Next** to continue.

#### **5. USER SETTINGS LIST**

Each User appears with the following setting options:

**• <b>n** Unlock: The default setting is Unlocked. This means no password is required to enter the selected user when launching the tablet or waking the tablet from Sleep Mode.

**Lock**: To enable password protection, touch the unlock icon and it will change to the **Lock** icon. This means that the password, as set for the selected user, will need to be entered when launching the tablet or waking the tablet from Sleep Mode.

- **•**  $\mathscr{D}$  Set/Edit Parental Controls: Touch the Edit icon to open the 'Select apps for safe environment' screen. This will enable you to set the Parental Controls for the selected user.
- **Back: Touch Back** to return to the Parental Control Lock Code screen.
- x **Finish Setup**: Touch **Finish Setup** to save the Parental information and user lock settings. A message will be sent to your email with your user information and Parental Control Lock Code. Any time you change your user information or Lock Code and then touch **Finish Setup**, an email will be sent with the updated information.

#### **6. SELECT APPS FOR SAFE ENVIRONMENT**

 Touch the **Edit** icon from the Parental Control User Settings list. If you have more than one user, make sure to touch the **Edit** icon that is displayed by the user for whom you want to set the controls.

The 'Select apps for safe environment' screen opens. You can now set the Parental Controls for the selected user.

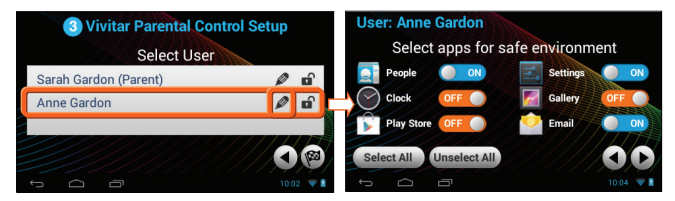

To change the setting for an application:

Touch **ON** or **OFF** button to the right of the App to toggle between the ON/OFF options and select the desired Parental Control lock setting for each app. Swipe your finger across the tablet to the right/left to view the continued list of Apps.

The following options are available:

**OFF:** Indicates that the selected App will automatically launch without entering the Parental Lock Code.

If you would like to quickly deactivate all Apps with the Parental Control Lock set to 'OFF' on all Apps, you can touch **Unselect All**.

- **ON**: Indicates that the Parental Control has been activated for the selected App and your Parental Lock Code is required to be entered in order to launch that App. When the user tries to launch the locked app,  $a \bullet$  Parental Control notification appears in the status bar. Touch the **Parental Control notification** icon to open the Unlock app screen and enter the Parental Lock Code. If you would like to quickly activate all Apps at once with the Parental Control Lock 'ON' you can touch **Select All**.
- Select All: All apps are set to 'ON'
- **Unselect All:** All apps are set to 'OFF'
- **E** Next: Touch Next to continue to the 'Parental Daily Limits' settings.
- x **Back**: Touch **Back** to return to the 'Select apps for safe environment' screen.

#### **7. PARENTAL DAILY LIMITS**

All applications that you have not locked with the Parental Control appear in the 'Parental Daily Limits' screen. This setting allows you to control the amount these unlocked apps can be used on daily basis (based on 24 hours). To activate Parental Daily Limits:

- **EXECT** Activate the setting but touching the **OFF** button. The button then changes to the **ON** setting.
- x Touch the **time** to the right of an application and set the time (Hour : Minutes).
- **Touch Done/OK** to set the daily time limits.
- Swipe your finger across the tablet to the right/left to view the continued list of Apps and set as desired.

When you have completed setting the apps to be locked, touch  $\Box$  Next to continue setting your Parental Controls.

#### **8. GLOBAL TIME LIMITS**

All applications that you have not locked with the Parental Lock Code apply to the 'Global Time Limits' setting. These settings allow you to control how many hours each user can use the tablet per day and per week. The following options are available:

- **• OFF:** The default setting is **OFF**. This indicates that there is no global time limit set.
- x **ON**: Touch the **OFF** button to turn **ON**. When turned **ON**, the applications can be set to be in use as per Hours: Minutes. The default time is set to 24:00.
- **Time Limit Per Day:** The Global Time Limits allows you to set the access to apps for a specific number of hours per day. The time is accumulated based on the use of apps. The default is 24 hours.
- **Time Limit Per Week:** The Global Time Limits allows you to set the access for the specific number of days per week. The time is counted based on the use of applications Sunday through Sunday. The default is 168 hours.
- x **Time Reminder**: Touch the time next to the 'Time Reminder' to add a notification that appears before the expiration time. The time can be setting according to Hours: Minutes (up to 24 hours).
- x **Finish Setup**: You must touch **Finish Setup** in the Global Limits screen in order to save all of the Parental Control Settings you have set for the selected user.

#### **9. FINISH THE PARENTAL CONTROL SET UP**

- x Touch **Finish Setup** from the Global Time Limits screen to save the Parental Controls you have set for the selected user and then return to the User Settings List screen.
- x From the Users Settings List, touch the **Finish Setup** to return to the Home screen.

## THEME MANAGER

 $\bullet$  The Theme Manager is a special feature that allows your Camelio™Mini Tablet to change into your favorite character with a Theme App Card (may be included or sold separately – check the packaging of your tablet). You can add as many Themes as you like from a large catalog of characters such as Hello Kitty, My Little Pony, Avengers, WWE, Teenage Mutant Ninja Turtles and many more.

#### **1. LAUNCH THE THEME MANAGER**

To open the Theme Manager App options, touch the **Theme** shortcut icon on the 'Apps' Tabbed Apps Manager from the first Home screen. **NOTE**: Make sure your tablet is connected to a WiFi network.

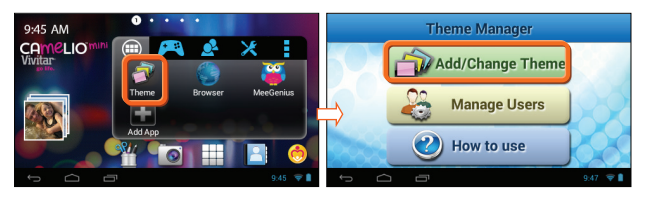

#### **2. ACCESS THE ONLINE CATALOG**

From the 'Theme Manager' screen, touch the **Add/Change Theme** button to open the online catalog of Themes. From this online list, you can choose to add and download new Themes. You can also select a purchased Theme and switch your tablet to that Theme.

#### **3. ADD AND ACTIVATE A NEW THEME**

- x **ADD**: To add a new Theme, touch the **ADD** button by the selected Theme. The 'Activate Theme' screen appears.
- x **ACTIVATE NEW THEME**: Enter your first name, family name, email and serial number. Touch **Done** (from the onscreen keyboard) once you have completed entering the information.

 **NOTE**: The serial number is included on your purchased Theme App Card.

x Touch the **OK** button to download and begin using your newly added Theme. Keep in mind that the download process may take several moments. Collect all your favorite characters!

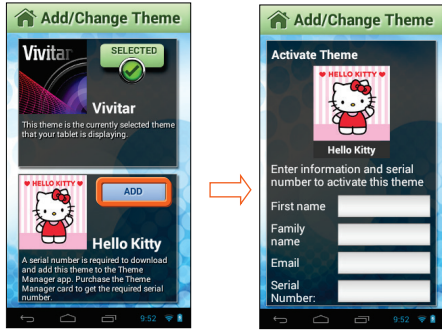

#### **4. PURCHASED THEME**

Once the download is complete the button by the new Theme changes from **ADD** to **PURCHASED**. This identifies a Theme that you have purchased and a Theme that can be applied to your Tablet at any time.

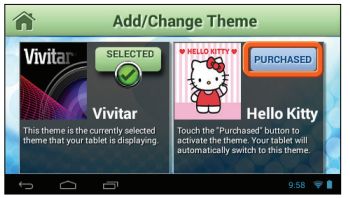

#### **5. CHANGE A THEME**

The Vivitar Theme is the default Tablet Theme and is automatically selected upon initial use. The Vivitar Theme automatically displays the **SELECTED** button. This indicates the current, selected Tablet Theme. Once you have purchased and added new Themes you can change the Theme at any time by touching the **PURCHASED** button of the Theme you want. The selected Theme will then appear with the highlighted **SELECTED** button and your tablet will automatically change into the Theme you have selected.

 **NOTE**: The Home screen functionality is identical on all the different themes.

#### **6. NEW THEME**

Once you have selected a new Theme, your tablet is now personalized and activated with this Theme. To add and change Themes, follow the instructions as described in the previous steps. Remember, you can add as many Themes as you like from a large catalog of characters.

**NOTE**: A Theme can be selected for a specific User and can be changed for each user at any time. See the '**Add Users**' section for more details.

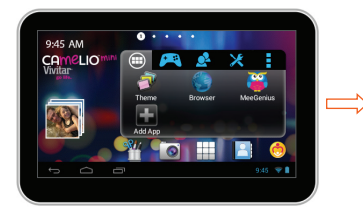

 **Current Theme - Vivitar: New Theme – Hello Kitty:** 

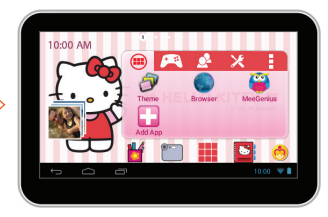

# ADD USERS

 You can add up to five different users (and an additional parent user) on your Camelio™Mini Tablet. Each user can have his/her own Theme, profile picture, application favorites displaying on the Tabbed Apps Manager and Parental Control settings.

### **Adding a New User**

#### **1. LAUNCH THE THEME MANAGER > MANAGE USERS:**

To manage the users of your Tablet, touch the **Theme Manager** app shortcut icon on the 'Apps' Tabbed App Manager from the Home screen. Once the Theme Manager app is open, touch **Manage Users**.

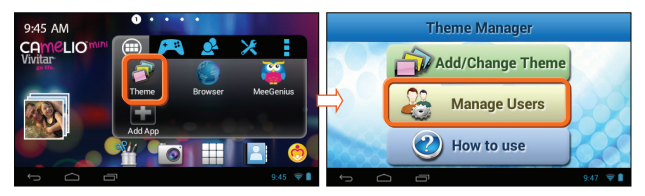

#### **2. ADDING FIRST NEW USER:**

The first time you activate the **Manage Users** feature, the 'Add User' screen appears. You will be prompted to add a Name, Profile Image, and select a Theme. Touch **Add User** to add a new user.

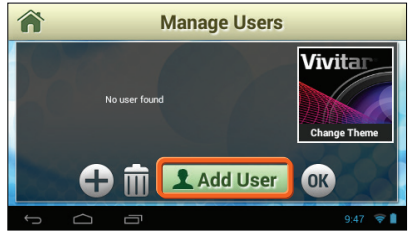

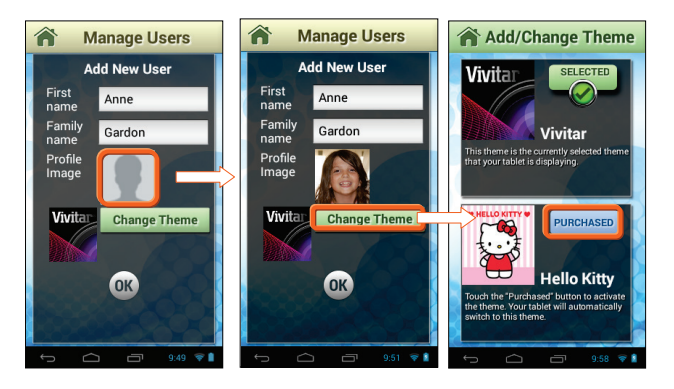

#### x *ADD A NAME*

Enter the user's first name and last name. When complete touch **Done** from the onscreen keyboard.

#### x *SELECT A PROFILE IMAGE*

You can change the default profile picture by touching the Profile Image itself and selecting an existing photo on your Tablet (from the Gallery, Photos or Documents).

#### x *SELECT/CHANGE A THEME*

The current Theme for the User appears by the Profile Image. Touch **Change Theme** to open the 'Add/Change Theme' options. The current theme is displayed with the **Selected** button and check mark icon. If you have already purchased and added a new Theme, the Theme is displayed with a **Purchased** button. To change to a different Theme, touch a **Purchased** Theme button. See '**Theme Manager**' for more information on how to add new Themes. **NOTE**: The default Theme is the 'Vivitar' Theme. If you have not yet purchased additional Themes, the Vivitar will be the available Theme.

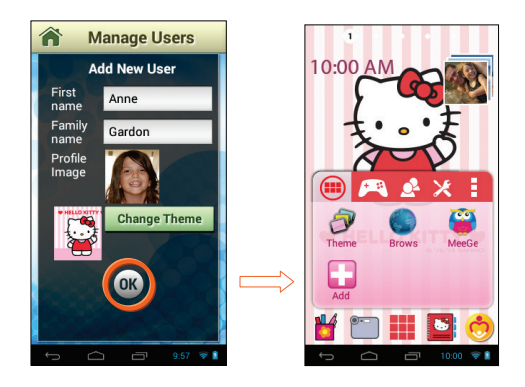

#### x *COMPLETE THE ADDITION OF THE NEW USER*  Once you have entered the User first and last name and selected a Profile Picture and Theme, touch **OK** to create the new User. **NOTE**: If you have selected a different Theme, your chosen Theme automatically appears on your Tablet after you have touched **OK**.

### **Additional Users**

#### *Add More Users*

- **1.** Touch the **Theme Manager** app shortcut icon on the 'Apps' Tabbed App Manager from the Home screen to open the 'Theme Manager' screen.
- **2.** Touch **Manage Users** to open the 'Manage Users' screen. The current User is highlighted.
- **3.** Touch **Add User** to open the 'Add New User' screen. Follow the steps above to define the new user's First/Last Name, Profile Image, and Theme. **NOTE**: You can include up to five new Users (not including the parent user).

#### *Delete a User*

**1.** Touch the **Theme Manager** app shortcut icon on the 'Apps' Tabbed App Manager from the Home screen to open the 'Theme Manager' screen..

- **2.** Touch **Manage Users** to open the 'Manage Users' screen. The list of available Users is shown with the current User highlighted.
- **3.** Touch a User's name from the list to select and highlight it**.**
- **4.** Touch **Delete** to automatically delete the selected User. **NOTE**: A parent user cannot be deleted, or if there is no parent user, the first added user cannot be deleted.

#### *Switch User*

- **1.** Touch the **Theme Manager** app shortcut icon on the 'Apps' Tabbed App Manager from the Home screen to open the 'Theme Manager' screen.
- **2.** Touch **Manage Users** to open the 'Manage Users' screen.
- **3.** The list of available Users is shown with the current User highlighted. That User's Theme is also displayed. If you have more than three users, scroll down/up to see the other users.
- **4.** Touch the desired User Name to select and highlight that User from the list of Users.
- **5.** Touch **Switch to this User**.
- **6.** Your tablet automatically changes and opens to the Home screen of the selected User's Theme and settings.

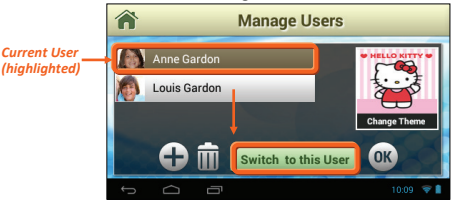

For further information regarding the Camelio™Mini Tablet features, please refer to the online User Manual.

The User Manual can be accessed from the App Settings: Touch **Settings** and then **User Manual**. Your tablet must be connected to a WiFi network to access the online User Manual.

If you require further assistance, please visit www.cameliotablet.com. For phone support in the US please call 877-236-0183, in the UK call 0800 917 4831. If you are calling from anywhere else, please visit www.cameliotablet.com for your local toll free number.

# VIVITAR ONE YEAR WARRANTY

This warranty covers the original consumer purchaser only and is not transferable.

This warranty covers products that fail to function properly UNDER NORMAL USAGE, due to defects in material or workmanship. Your product will be repaired or replaced at no charge for parts or labor for a period of one year.

### **What Is Not Covered by Warranty**

Damages or malfunctions not resulting from defects in material or workmanship and damages or malfunctions from other than normal use, including but limited to, repair by unauthorized parties, tampering, modification or accident.

### **Warranty Service and Troubleshooting Information**

To obtain Warranty Service and Troubleshooting information: Call 1-877-236-0183 in the U.S. or 0-800-917-4831 in the UK or Visit our website at www.vivitar.com.

To receive Warranty service along with the name and address of an authorized product service center, the original consumer purchaser must contact us for problem determination and service procedures. Proof of purchase in the form of a bill of sale or receipted invoice, evidencing that the Product is within the applicable Warranty period(s), MUST be presented in order to obtain the requested service. It is your responsibility to properly package and send any defective products along with a dated copy of proof of purchase, a written explanation of the problem, and a valid return address to the authorized service center at your expense. Do not include any other items or accessories with the defective product. Any products received by the authorized service center that are not covered by warranty will be returned unrepaired.

**NO WARRANTIES, WHETHER EXPRESS OR IMPLIED, INCLUDING, BUT NOT LIMITED TO, ANY IMPLIED WARRANTIES OF MERCHANTABILITY OR FITNESS FOR A PARTICULAR PURPOSE, OTHER THAN THOSE EXPRESSLY DESCRIBED ABOVE SHALL APPLY. DISTRIBUTOR FURTHER DISCLAIMS ALL WARRANTIES AFTER THE EXPRESS WARRANTY PERIOD STATED ABOVE. NO OTHER EXPRESS WARRANTY OR GUARANTY GIVEN BY ANY PERSON, FIRM OR ENTITY WITH RESPECT TO THE PRODUCT SHALL BE BINDING ON DISTRIBUTOR. REPAIR, REPLACEMENT, OR REFUND OF THE ORIGINAL PURCHASE PRICE - AT DISTRIBUTOR'S SOLE DISCRETION -ARE THE EXCLUSIVE REMEDIES OF THE CONSUMER. IN NO EVENT WILL DISTRIBUTOR, ITS MANUFACTURERS, OR SAKAR INT. BE LIABLE FOR ANY INCIDENTAL, DIRECT, INDIRECT, SPECIAL, PUNITIVE OR CONSEQUENTIAL DAMAGES (SUCH AS, BUT NOT LIMITED TO, DAMAGES FOR LOSS OF PROFITS, BUSINESS, SAVINGS, DATA OR RECORDS) CAUSED BY THE USE, MISUSE OR INABILITY TO USE THE PRODUCT. EXCEPT AS STATED HEREIN, NO OTHER WARRANTIES SHALL APPLY. NOTWITHSTANDING THE FOREGOING, CONSUMER'S RECOVERY AGAINST DISTRIBUTOR SHALL NOT EXCEED THE PURCHASE PRICE OF THE PRODUCT SOLD BY DISTRIBUTOR. THIS WARRANTY SHALL NOT EXTEND TO ANYONE OTHER THAN THE ORIGINAL CONSUMER WHO PURCHASED THE PRODUCT AND IS NOT TRANSFERABLE.** 

**Some countries, states or provinces do not allow the exclusion or limitation of incidental or consequential damages or allow limitations on warranties, so limitation or exclusions may not apply to you. This warranty gives you specific legal rights, and you may have other rights that vary from state to state or province to province. Contact your authorized retailer to determine if another warranty applies. This product is manufactured, distributed and sold by SAKAR International, Inc. All other trademarks are the property of the respective owner, who has not sponsored, endorsed or approved this product.** 

This device complies with the part 15 of the FCC rules. Operation is subject to the following two conditions:(1) this device may not cause harmful interference , and (2) this device must accept any interference received, including interference that may cause undesired operation.

Caution: changes or modifications not expressly approved by the party responsible for compliance could void the user's authority to operate the equipment.

NOTE: This equipment has been tested and found to comply with the limits for a Class B digital device, pursuant to Part 15 of the FCC Rules, These limits are designed to provide reasonable protection against harmful interference in a residential installation. This equipment generates. Uses and can radiate radio frequency energy and, if not installed and used in accordance with instructions. May cause harmful interference to radio or -television reception, which can be determined by turning the equipment off and on, the user is encouraged to try to correct the interference by one or more of the following measures:

Reorient or relocate the receiving antenna.

\_\_ Increase the separation between the equipment and receiver.

\_\_ Connect the equipment into an outlet on a circuit different from that to which the receiver is connected.

Consult the dealer or experienced radio/ TV technician for help.

#### **Canadian Compliance Statement**

This Class B digital apparatus complies with Canadian ICES-003. Cet appareil numérique de la classe B est conforme à la norme NMB-003 du Canada.

#### **EU Compliance Statement**

Sakar International Inc. hereby declares that this wireless device is in compliance with the essential requirements and other relevant provisions of the R&TTE and EMF Directive.

#### RF Exposure statement

The devices has been tested and meets applicable limits for Radio Frequency (RF) exposure.

This equipment complies with FCC radiation exposure requirement. The device can be used in portable exposure condition without RF restriction. Or equivalent meaning.

# **FAO**

#### **Q: Why isn't my tablet turning on?**

A: Before using your tablet, it is necessary to charge its internal battery using the included charger. For best results, give your tablet an extended overnight charge before using it for the first time.

#### **Q: I am having difficulties connecting to the Internet. What should I do?**

A: In order to access the Internet using your tablet, you will need to connect to the nearest Wi-Fi network. *Note* that some networks require you to enter a password. Talk to the network administrator of that Wi-Fi network for password information. Consult the full User's Manual of your device for precise information on connecting to Wi-Fi. Unfortunately, if your device is out of the range of any nearby networks you will not be able to access any online features.

#### **Q: I am having issues with an app which I have downloaded. What should I do?**

A: For support on any third party apps, software or accessories, you will need to contact the company, the software developer or manufacturer for support.

**If you require further assistance, please visit www.cameliotablet.com. For phone support in the US please call 877-236-0183, in the UK call 0800 917 4831. If you are calling from anywhere else, please visit www.cameliotablet.com for your local toll free number.**

*NOTE*:

Specifications and designs are based on the latest information available at the time of printing and subject to change without notice.

Please refer to the online Help/User Manual for the most current information.

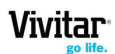

© 2014 Sakar International, Inc. All rights reserved. Sakar USA Sakar UK 195 Carter Drive 2D, Siskin Parkway East Edison, NJ 08817 4020 Middlemarch Business Park Coventry, CV3 4SU